# **Ecu manager Installation and configuration guide.**

#### Requirements.

#### Web sites.

It's necessary, the workstation that you want use for Ecu manager has to respect the minimum requirements, described in the Maserati Technical Information website:

<http://techinfo.maserati.com/tch/requirements/>

#### Workstation:

#### Java

The workstation must be able to use the java technology and in the follow links you can have other information:

- The website of java is <http://www.java.com/it/>

- For the requirements of the workstation you can read the follow page: [http://www.java.com/it/download/win\\_sysreq-sm.jsp](http://www.java.com/it/download/win_sysreq-sm.jsp)

- The JRE must be install on the workstation. You can follow the instructions that you can find on this page: https:/[/www.java.com/it/download/help/ie\\_online\\_install.xml](http://www.java.com/it/download/help/ie_online_install.xml)

-for information about the Java Web Start technology , used to the development of Ecu Manager, you can read the follow link:

[http://www.java.com/it/download/faq/java\\_webstart.xml](http://www.java.com/it/download/faq/java_webstart.xml)

From wikipedia:

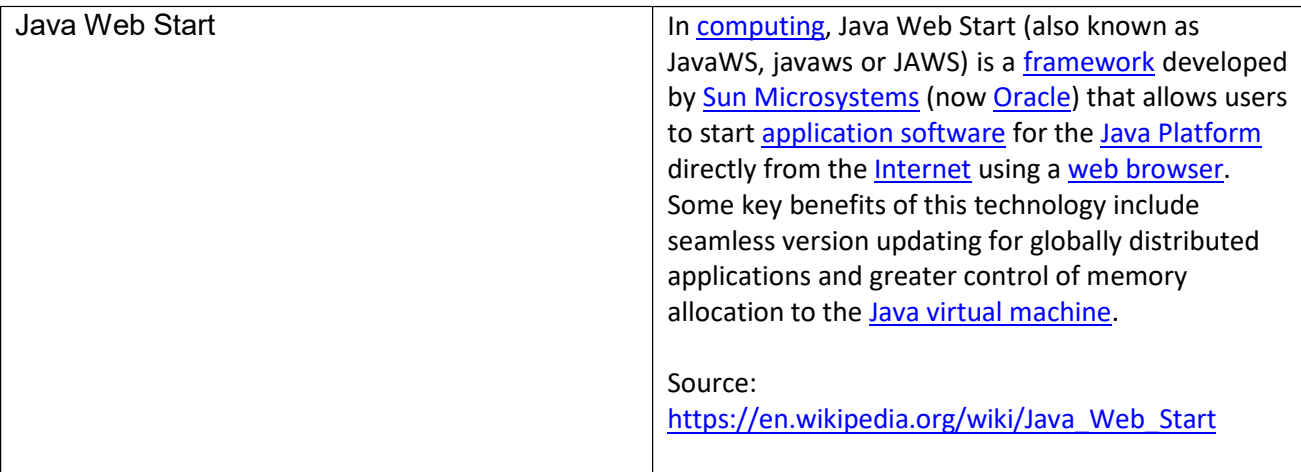

You can find the instructions to configure your browser in the follow link:

[http://www.java.com/it/download/help/enable\\_browser.xml](http://www.java.com/it/download/help/enable_browser.xml)

Ecu Manager requests a 32 bit java build. The suggested version is Java Version 8 with Update 311, but you can use a version of Java not older than the v: 7.0 .

### **VCI**

The workstation must be respect the minimum requirements of the constructor of the VCI. If you want use a VCI ISO 22900 , it must be respect the standards ISO22900/1 and ISO22900/2 described in the follow table.

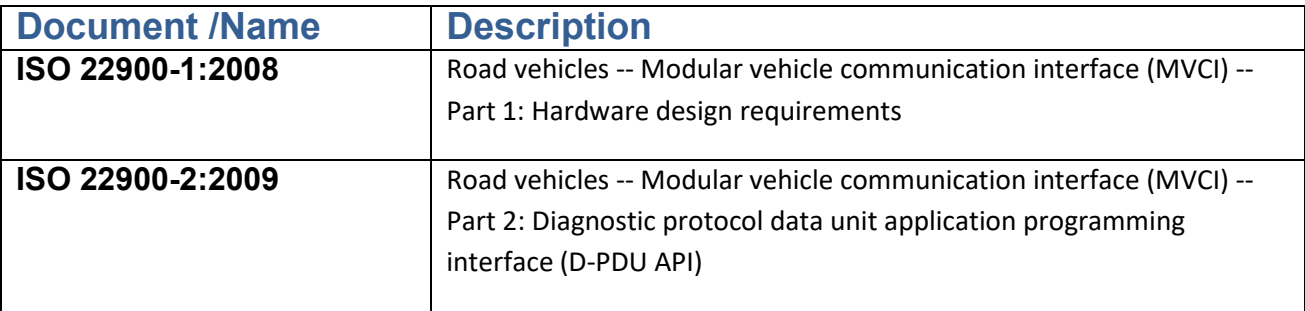

The workstation must be respect the minimum requirements of the constructor of the VCI. If you want use a VCI SAE J2534, it must be respect the standard SAE J2534/2, described in the follow table:

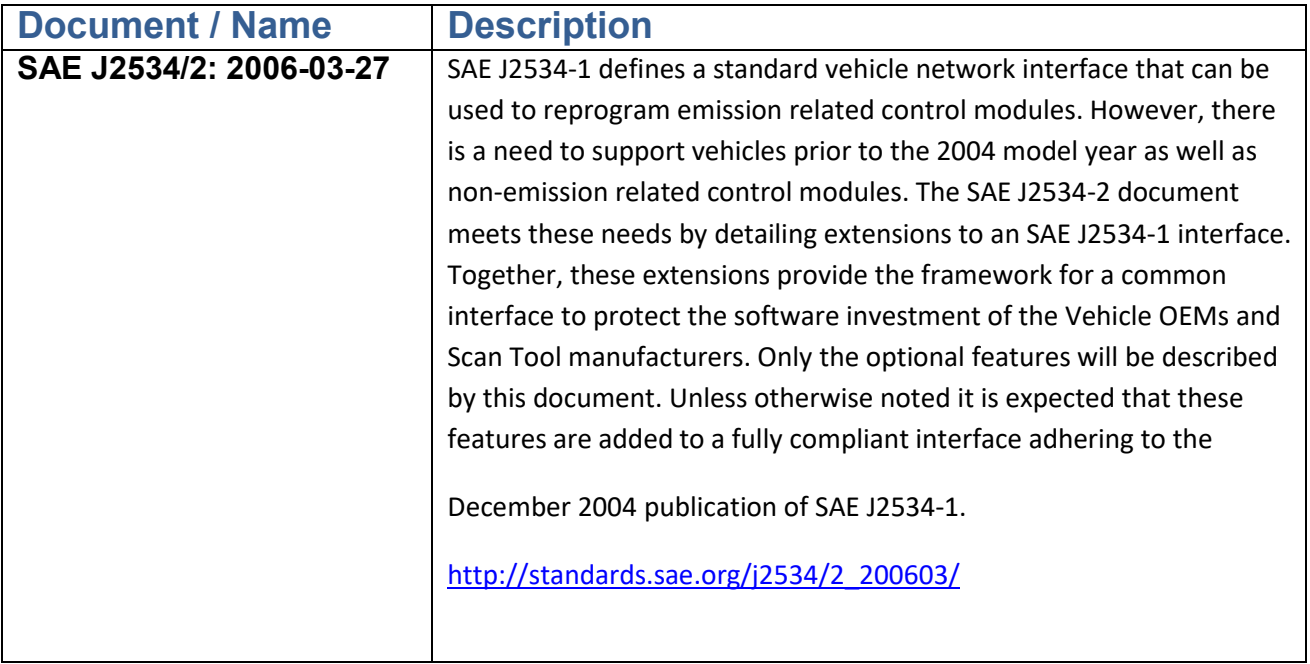

### Specific requirements:

Ecu Manager also requires that the VCI manufacturer implements ISO22900 / 2 VCI software with 32bit Architecture (the DLL must be 32bit).

#### Browser and Java configurations:

To remove the Pop-up blocker open your browser the Internet Options. In the Privacy section , open setting of popup blocker (Turn on pop-up blocker must be always checked).

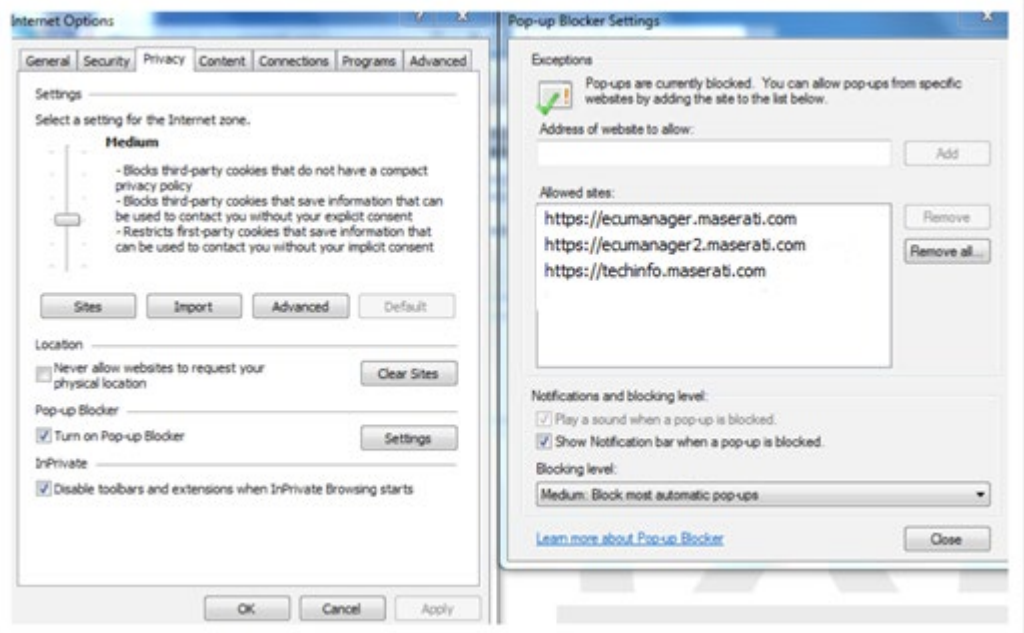

#### Insert the follow web site in the form:

[https://ecumanager.maserati.com](https://ecumanager.maserati.com/)

https://ecumanager2.maserati.com

https://techinfo.maserati.com

You have to do the same configurations in the Java configuration program :

Open Control Panel->Programs and select Java icon.

In the security section, press button Edit Site List and write the two site that I write above.

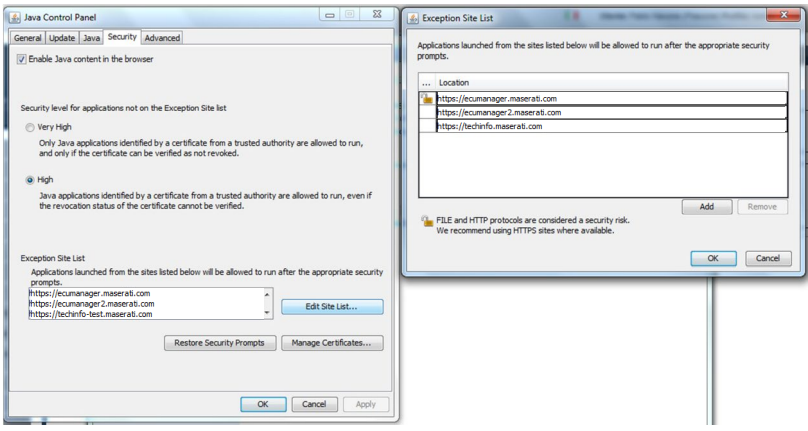

In the java section verify if the full path of the jawaws.exe program is correct. If it's wrong write the correct full path of the Java web start program.

For example C:\Program Files (x86)\Java\jre1.8.0\_144\bin\javaws.exe

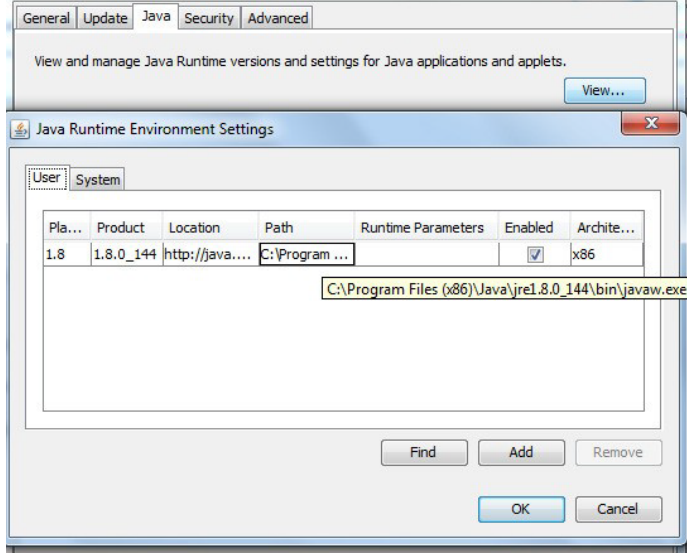

Restart your browser.

#### Test the configuration:

From browser open this page: https://techinfo.maserati.com/

Use your credential to connect to the techinfo

Connect the VCI by USB cable and the VCI at a car.

Open "Purchase ECU Packages" and select the model where you are connected.

After that press the "Start the vehicle identification procedure".

At the bottom of the browser will appear the follow form. Press open:

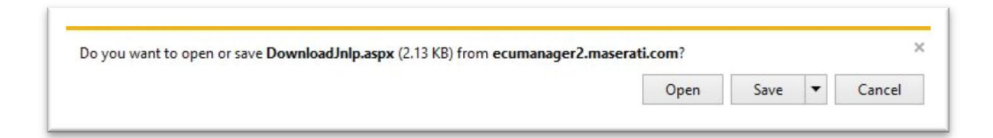

If you cannot open DownloadJnpl.aspx , select javaws.exe as program to open this file.

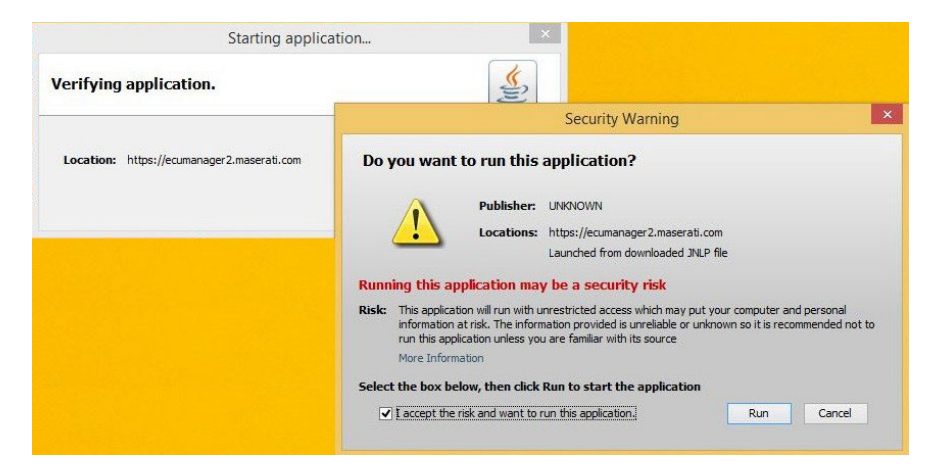

Check "I accept the risk and want to run the application" and press Run. After that you are able to the test.

Problems with pop-up blocker:

If You see the message box under :

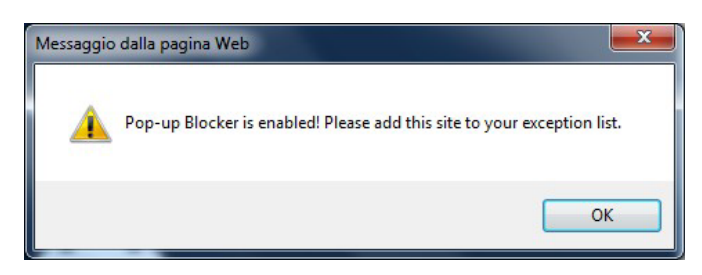

You can resolve in the follow mode: Open Internet Option in your browser and, in the security section, you have to select the trusted sites option: after that select Sites button and insert the sites as you can see above:

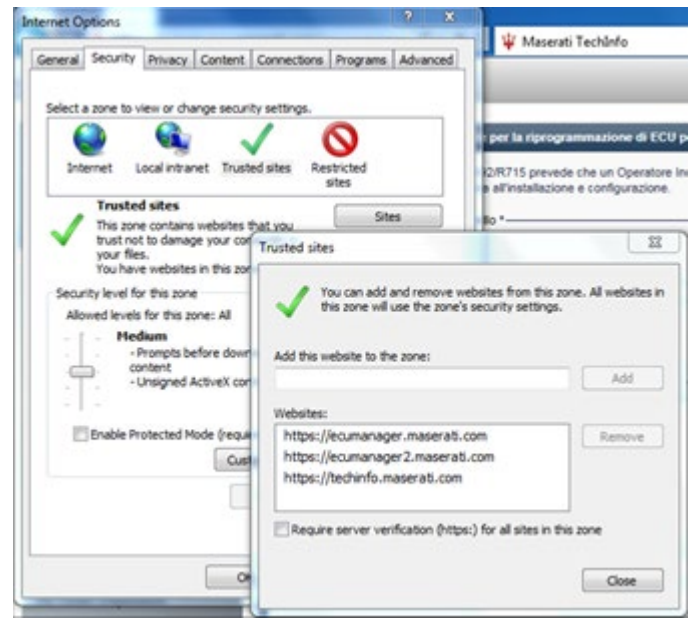

Restart your browser.

## Application closure

From the follow message box, you can close the JNPL application:

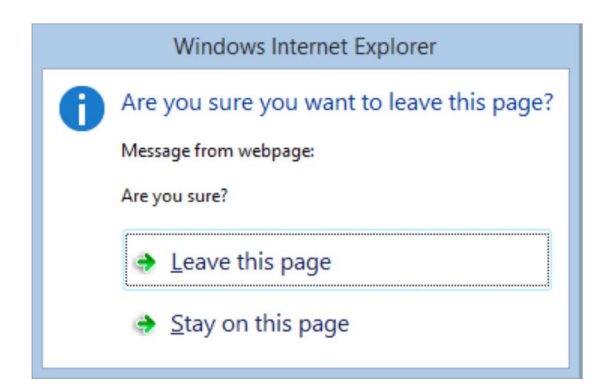

If this message box appear at the end of each operation, press "Leave this page". Otherwise, if it appear during a operation press "Stay on this page".